## Central UCS ل LDAP ةقداصم نيوكت لاثم ſ

## المحتويات

[المقدمة](#page-0-0) [المتطلبات الأساسية](#page-1-0) [المتطلبات](#page-1-1) [المكونات المستخدمة](#page-1-2) [الاصطلاحات](#page-1-3) [جمع المعلومات](#page-1-4) [ربط تفاصيل المستخدم](#page-1-5) [تفاصيل شبكة DN الأساسية](#page-2-0) [تفاصيل الموفر](#page-3-0) [خاصية عامل التصفية](#page-3-1) [إضافة سمات وتكوينها](#page-4-0) [إضافة سمة CiscoAVPair](#page-4-1) [تحديث سمة CiscoAVPair](#page-10-0) [تحديث السمة المحددة مسبقا](#page-11-0) [تكوين مصادقة LDAP على Central UCS](#page-12-0) [تكوين موفر LDAP](#page-13-0) [تكوين مجموعة موفري LDAP](#page-14-0) [تغيير قاعدة المصادقة الأصلية](#page-15-0) [التحقق من الصحة](#page-16-0) [استكشاف الأخطاء وإصلاحها](#page-17-0) [معلومات ذات صلة](#page-17-1)

### <span id="page-0-0"></span>المقدمة

يقدم هذا المستند نموذجا لتكوين مصادقة بروتوكول الوصول إلى الدليل (LDAP) في Cisco Unified Computing Central) UCS (System. تستخدم الإجراءات واجهة المستخدم الرسومية المركزية (GUI (من UCS، ومثال مجال .testuser من username ومثال ،bglucs.com

في الإصدار 1.0 من البرنامج المركزي LDAP ،UCS هو بروتوكول المصادقة عن بعد الوحيد المدعوم. يتمتع الإصدار 1.0 بدعم محدود للغاية للمصادقة عن بعد وتكوين LDAP ل Central UCS نفسه. ومع ذلك، يمكنك إستخدام UCS Central من أجل تكوين جميع الخيارات لمجالات مدير UCS التي يديرها Central UCS.

تتضمن قيود المصادقة المركزية عن بعد ل UCS:

- لا يتم دعم RADIUS و TACACS.
- لا يتم اعتماد تعيين عضوية مجموعة LDAP لتعيين الدور ومجموعات موفري LDAP لوحدات تحكم المجال المتعددة.
- يستخدم LDAP سمة CiscoAVPair فقط أو أي سمة غير مستخدمة لتمرير الدور. الدور الذي تم تمريره هو أحد ●الأدوار المحددة مسبقا في قاعدة البيانات المحلية المركزية ل UCS.

● لا يتم دعم مجالات/بروتوكولات مصادقة متعددة.

# <span id="page-1-0"></span>المتطلبات الأساسية

#### <span id="page-1-1"></span>المتطلبات

تأكد من استيفاء المتطلبات التالية قبل أن تحاول إجراء هذا التكوين:

- يتم نشر Central UCS.
- .Microsoft Active Directory نشر تم●

### <span id="page-1-2"></span>المكونات المستخدمة

تستند المعلومات الواردة في هذا المستند إلى إصدارات البرامج والمكونات المادية التالية:

- 1.0 الإصدار ،UCS Central ●
- Microsoft Active Directory •

تم إنشاء المعلومات الواردة في هذا المستند من الأجهزة الموجودة في بيئة معملية خاصة. بدأت جميع الأجهزة المُستخدمة في هذا المستند بتكوين ممسوح (افتراضي). إذا كانت شبكتك مباشرة، فتأكد من فهمك للتأثير المحتمل لأي أمر.

### <span id="page-1-3"></span>الاصطلاحات

راجع [اصطلاحات تلميحات Cisco التقنية للحصول على مزيد من المعلومات حول اصطلاحات المستندات.](/c/ar_ae/support/docs/dial-access/asynchronous-connections/17016-techtip-conventions.html)

## <span id="page-1-4"></span>جمع المعلومات

يلخص هذا قسم المعلومة أنت تحتاج أن يجمع قبل أن أنت تبدأ تشكيل.

ملاحظة: أستخدم [أداة بحث الأوامر](//tools.cisco.com/Support/CLILookup/cltSearchAction.do) (للعملاء [المسجلين](//tools.cisco.com/RPF/register/register.do) فقط) للحصول على مزيد من المعلومات حول الأوامر المستخدمة في هذا القسم.

#### <span id="page-1-5"></span>ربط تفاصيل المستخدم

يمكن أن يكون مستخدم الربط أي مستخدم LDAP في المجال لديه حق قراءة الوصول إلى المجال؛ يلزم وجود مستخدم ربط لتكوين LDAP. يستخدم Central UCS اسم المستخدم وكلمة مرور مستخدم الربط من أجل توصيل AD (Directory Active (واستعلامه لمصادقة المستخدم وهكذا دواليك. يستخدم هذا المثال حساب Administrator كمستخدم ربط.

يصف هذا الإجراء كيف يمكن لمسؤول LDAP إستخدام محرر واجهات خدمة ADSI (Directory Active (للعثور على .DN

> .1 افتح محرر ADSI. .2 البحث عن مستخدم الربط. المستخدم في نفس المسار الموجود في الإعلان. 3. انقر بزر الماوس الأيمن فوق المستخدم، واختر **خصائص**. 4. في شاشة الخصائص، قم بالنقر المزدوج على **اسم مميز**. انسخ DN من حقل .5القيمة.

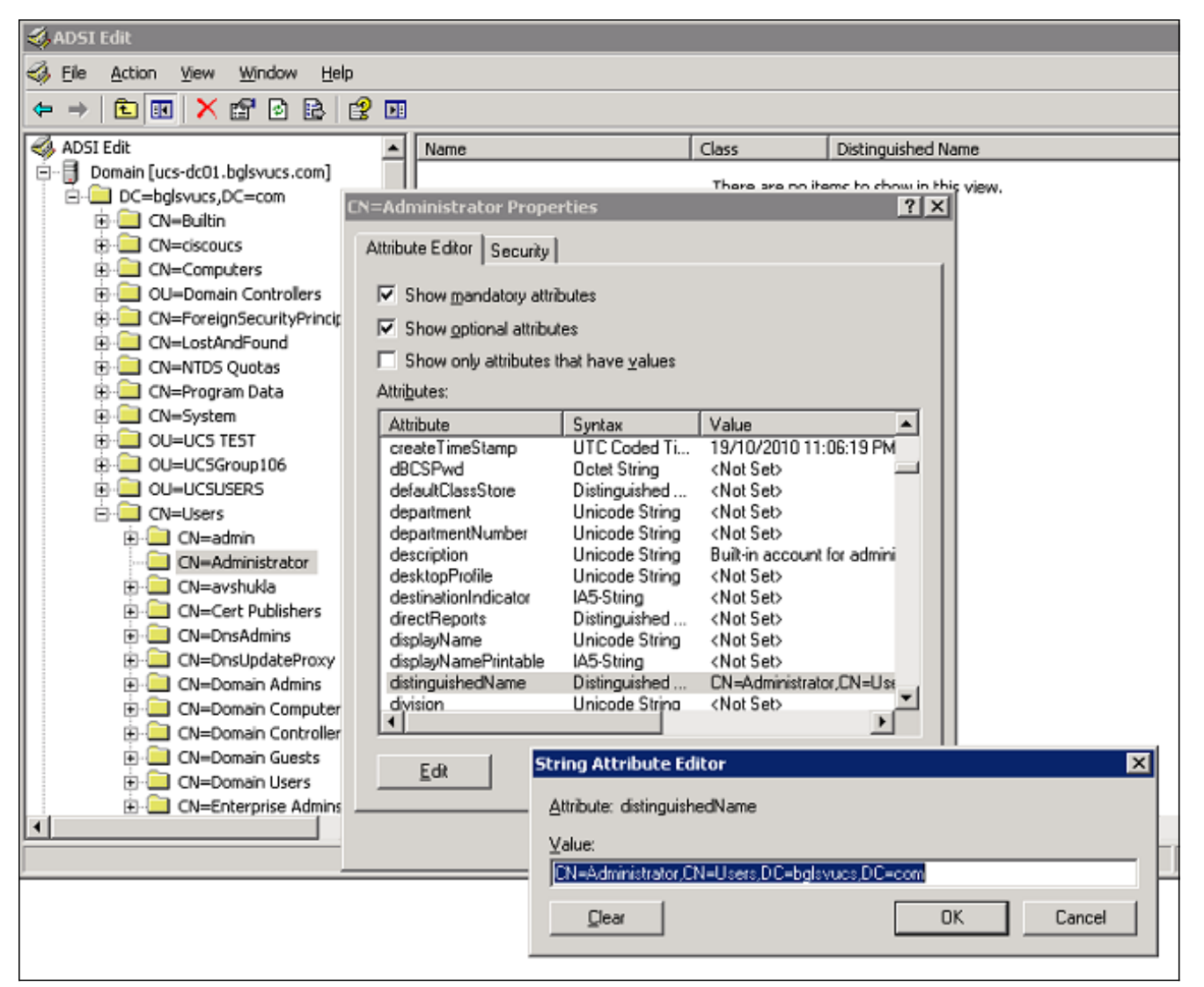

6. انقر فوق **الغاء** الأمر لإغلاق جميع الإطارات.

للحصول على كلمة مرور مستخدم الربط، اتصل بمسؤول AD.

### <span id="page-2-0"></span>تفاصيل شبكة DN الأساسية

DN الأساسي هو DN للوحدة التنظيمية (OU (أو الحاوية التي يبدأ فيها البحث عن تفاصيل المستخدم والمستخدم. يمكنك إستخدام قيمة dn الخاصة ب OU الذي تم إنشاؤه في الإعلان ل UCS أو Central UCS. ومع ذلك، قد تجد أنه من الأبسط إستخدام DN لجذر المجال نفسه.

يصف هذا الإجراء كيف يمكن لمسؤول LDAP إستخدام محرر ADSI للعثور على DN الأساسي.

- .1 افتح محرر ADSI.
- .2 العثور على وحدة التحكم أو الحاوية التي سيتم إستخدامها كشبكة DN الأساسية.
	- 3. انقر بزر الماوس الأيمن فوق وحدة التحكم أو الحاوية، واختر **خصائص**.
		- 4. في شاشة الخصائص، قم بالنقر المزدوج على **اسم مميز**.
			- 5. انسخ DN من حقل القيمة، ولاحظ اي تفاصيل اخرى تحتاجها.

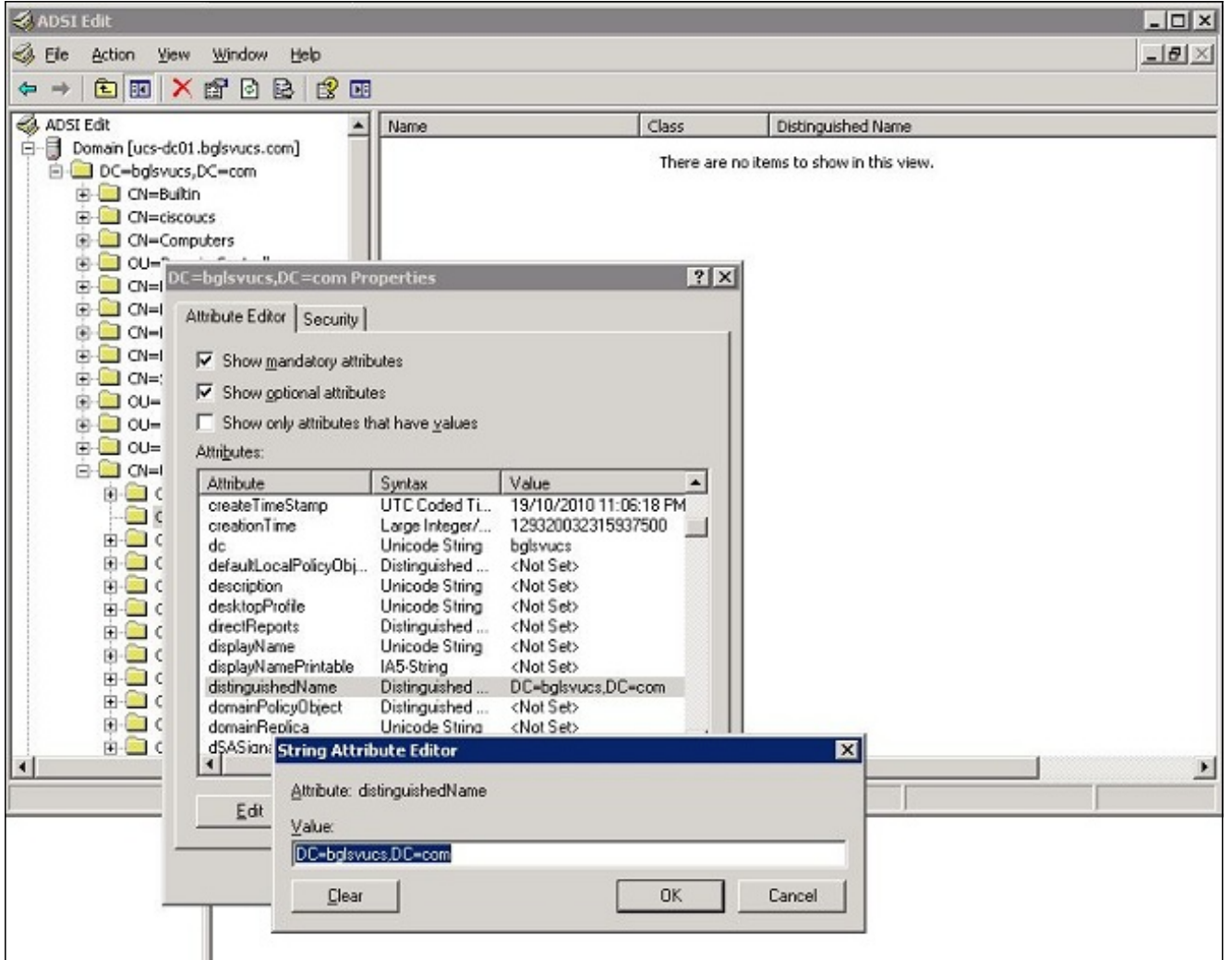

6. انقر فوق **إلغاء** الأمر لإغلاق جميع الإطارات.

### <span id="page-3-0"></span>تفاصيل الموفر

يلعب الموفر دورا أساسيا في مصادقة LDAP والتفويض في Central UCS. الموفر هو أحد خوادم AD التي يقوم Central UCS بالاستعلام من أجل البحث عن المستخدم ومصادقته ومن أجل الحصول على تفاصيل المستخدم مثل معلومات الدور. تأكد من تجميع اسم المضيف أو عنوان IP الخاص بالمزود وخادم AD.

#### <span id="page-3-1"></span>خاصية عامل التصفية

يتم إستخدام حقل عامل التصفية أو الخاصية للبحث في قاعدة بيانات AD. يتم تمرير معرف المستخدم الذي تم إدخاله عند تسجيل الدخول مرة أخرى إلى AD ويتم مقارنته مقابل عامل التصفية.

يمكنك إستخدام sAMAccountName=\$userId كقيمة عامل تصفية. sAMAccountName هي سمة في AD ولها نفس قيمة معرف مستخدم AD، والتي يتم إستخدامها لتسجيل الدخول إلى واجهة المستخدم الرسومية المركزية ل .UCS

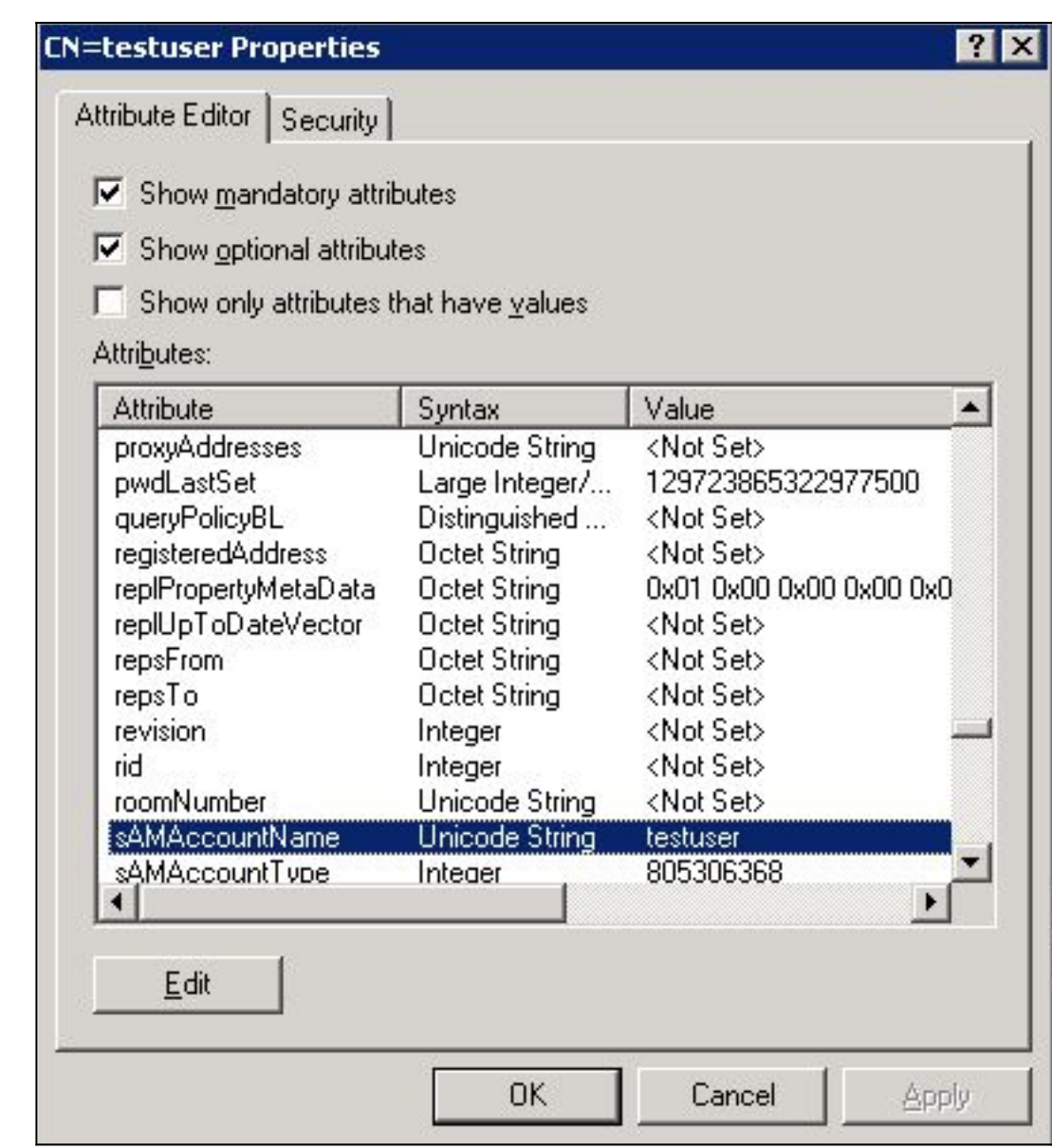

## <span id="page-4-0"></span>إضافة سمات وتكوينها

يلخص هذا قسم المعلومة أنت تحتاج in order to أضفت ال ciscoAVPair سمة (إن يتطلب) ويحدث ال ciscoAVPair سمة أو آخر، يعرف سمة قبل أن أنت تبدأ LDAP تشكيل.

يحدد حقل السمة سمة AD) أسفل خاصية المستخدم)، والتي ترجع الدور الذي سيتم تعيينه للمستخدم. في الإصدار a1.0 من البرنامج المركزي من UCS، يمكن إزالة السمة المخصصة CiscoAVPair أو أي سمة أخرى غير مستخدمة في AD من أجل تمرير هذا الدور.

ملاحظة: أستخدم [أداة بحث الأوامر](//tools.cisco.com/Support/CLILookup/cltSearchAction.do) (للعملاء [المسجلين](//tools.cisco.com/RPF/register/register.do) فقط) للحصول على مزيد من المعلومات حول الأوامر المستخدمة في هذا القسم.

#### <span id="page-4-1"></span>إضافة سمة CiscoAVPair

لإضافة سمة جديدة إلى المجال، قم بتوسيع مخطط المجال، وأضف السمة إلى الفئة (التي هي، في هذا المثال، مستخدم).

يوضح هذا الإجراء كيفية توسيع المخطط على خادم AD Windows وإضافة سمة CiscoAVPair.

.1 قم بتسجيل الدخول إلى خادم AD.

- 2. انقر فوق **بدء>تشغيل**، واكتب <mark>mmc،</mark> واضغط على **إدخال** لفتح وحدة تحكم إدارة Microsoft (MMC) فارغة.
	- .3 في MMC، انقر ملف > إضافة/إزالة إضافة > إضافة.
	- 4. في شاشة إضافة الأداة الإضافية المستقلة، حدد **مخطط Active Directory،** وانقر

إضافة.

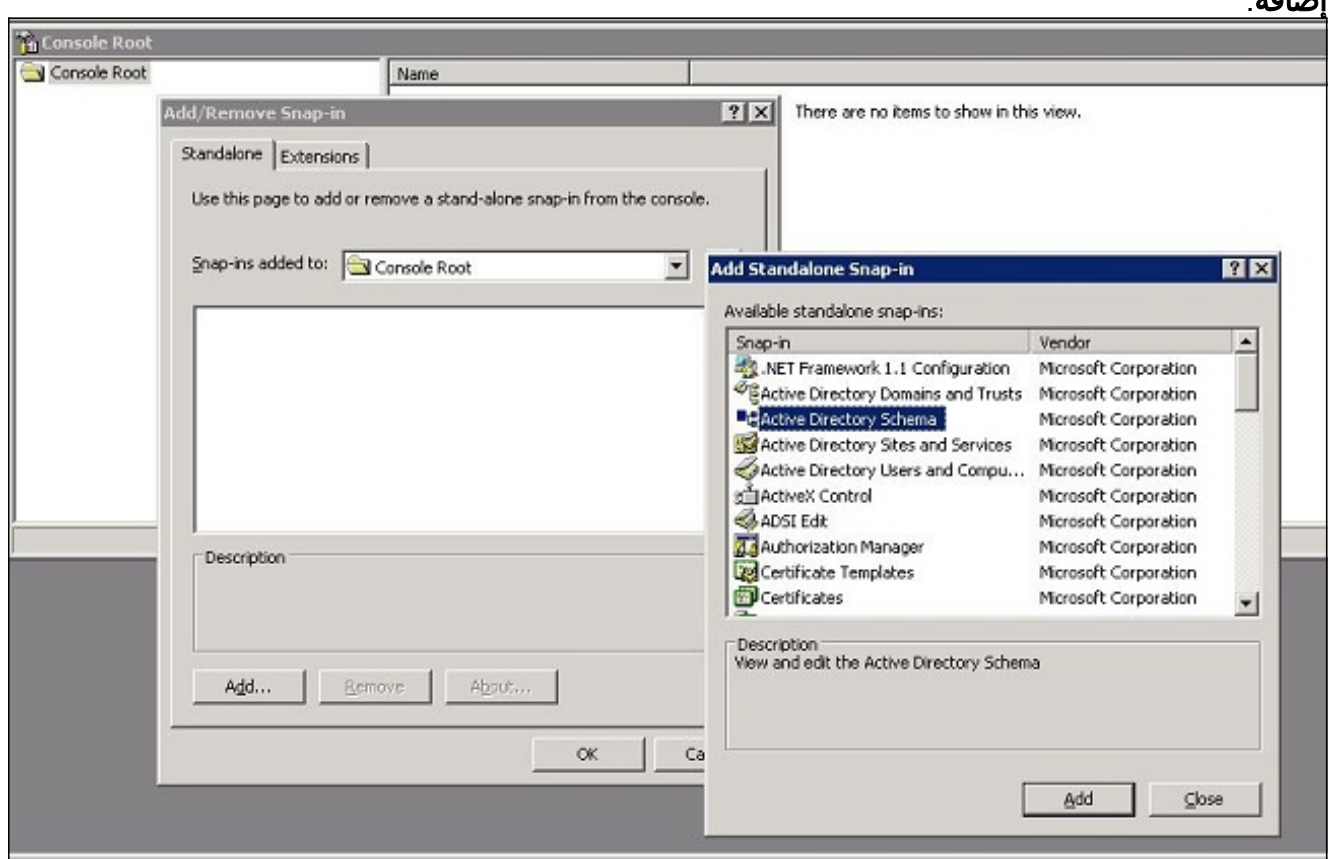

5. في MMC، قم بتوسيع **مخطط Active Directory**، وانقر بزر الماوس الأيمن فوق **السمات**، واختر **إنشاء** 

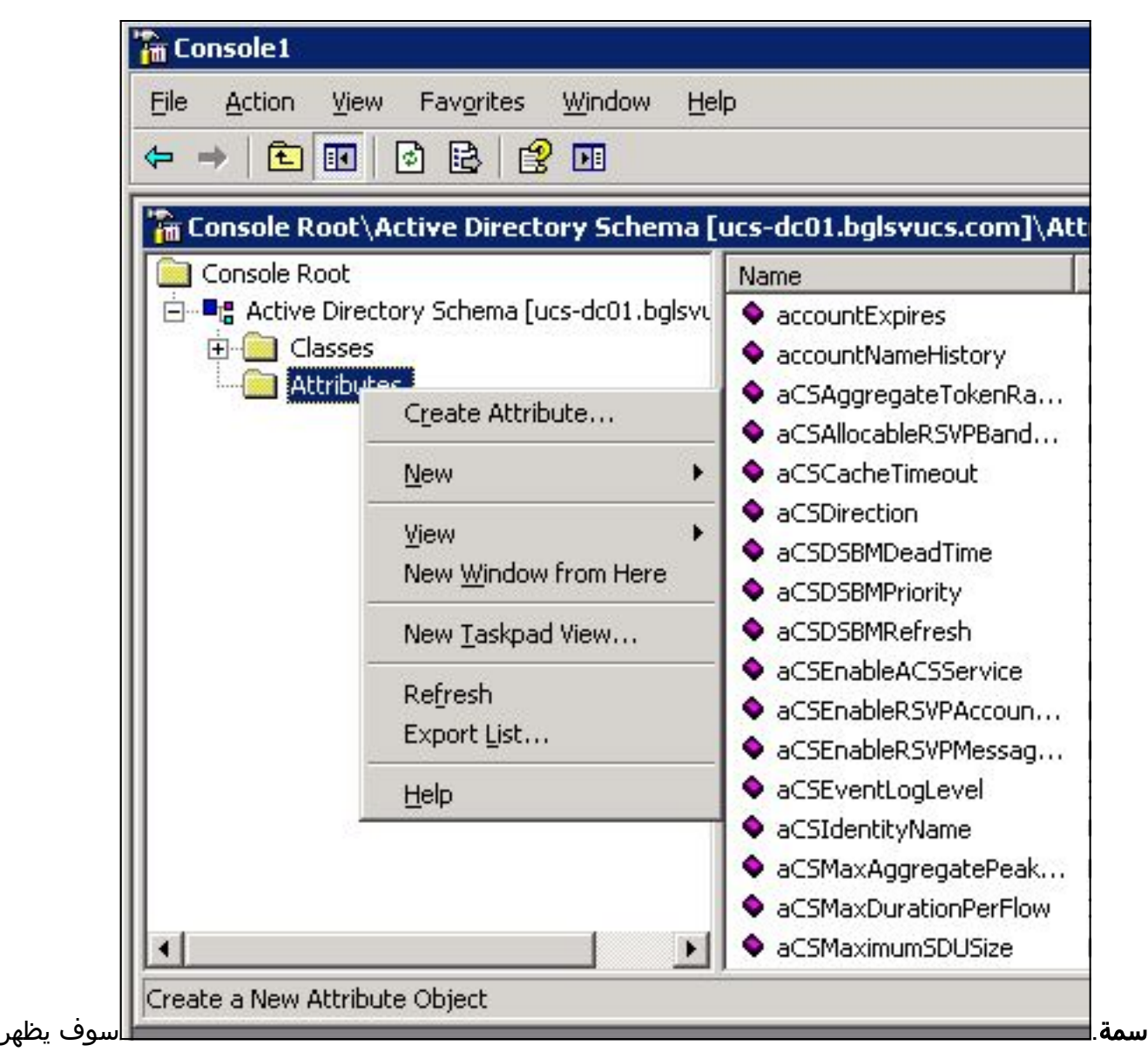

مربع الحوار إنشاء سمة جديدة

قم بإنشاء سمة باسم CiscoAVPair في خدمة المصادقة عن بعد.في حقلي اسم العرض العام و LDAP، .6أدخل CiscoAVPair.في حقل معرف الكائن 500 الفريد، أدخل .1.3.6.1.4.1.9.287247.1في حقل الوصف، أدخل دور UCS والإعدادات المحلية.في حقل الصياغة، حدد سلسلة Unicode من القائمة

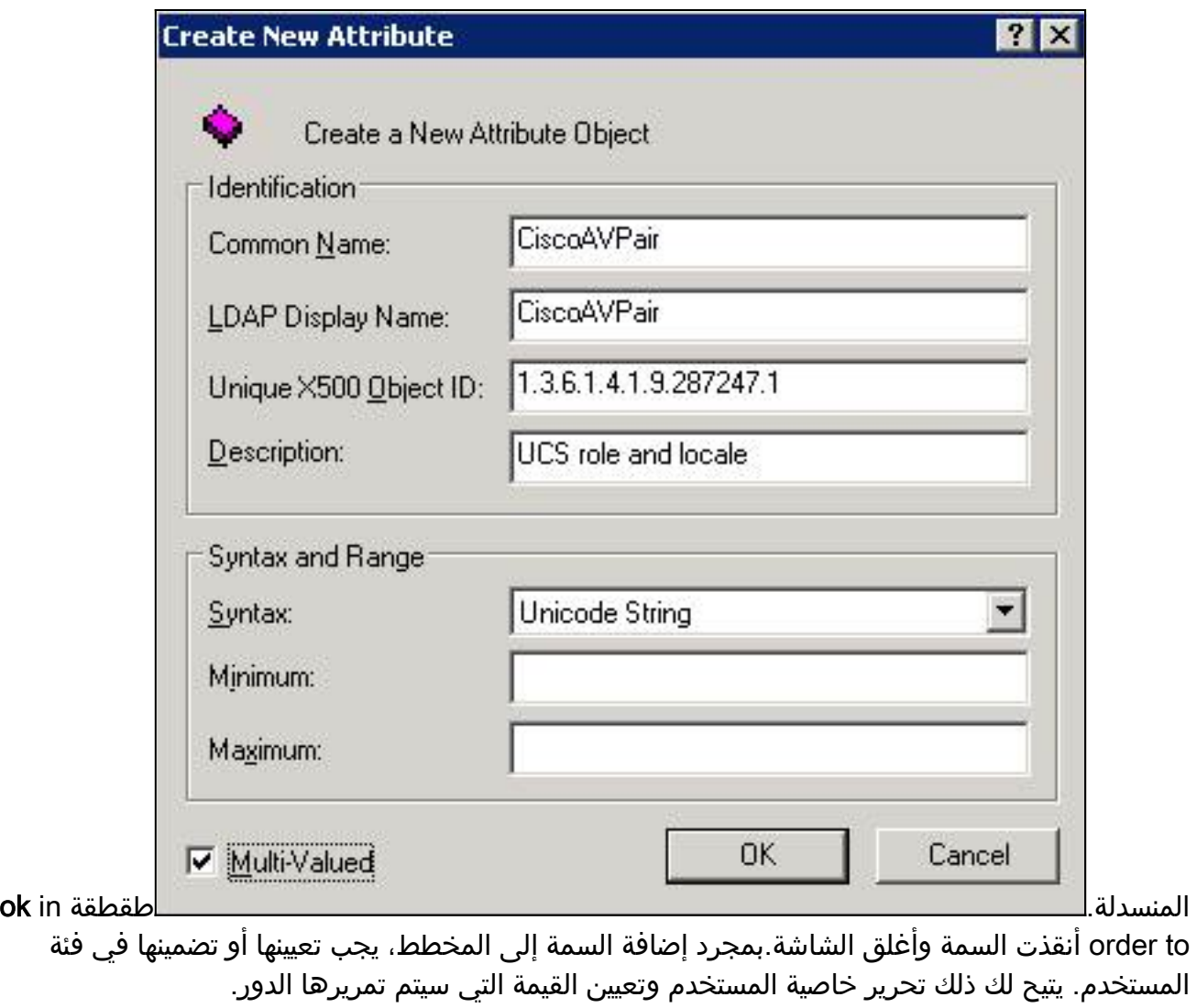

- في نفس MMC المستخدم لتوسيع مخطط AD، قم بتوسيع الفئات، وانقر بزر الماوس الأيمن فوق المستخدم، .7 واختر خصائص.
	- 8. في شاشة خصائص المستخدم، انقر صفحة **الخصائص**، وانقر إضافة.

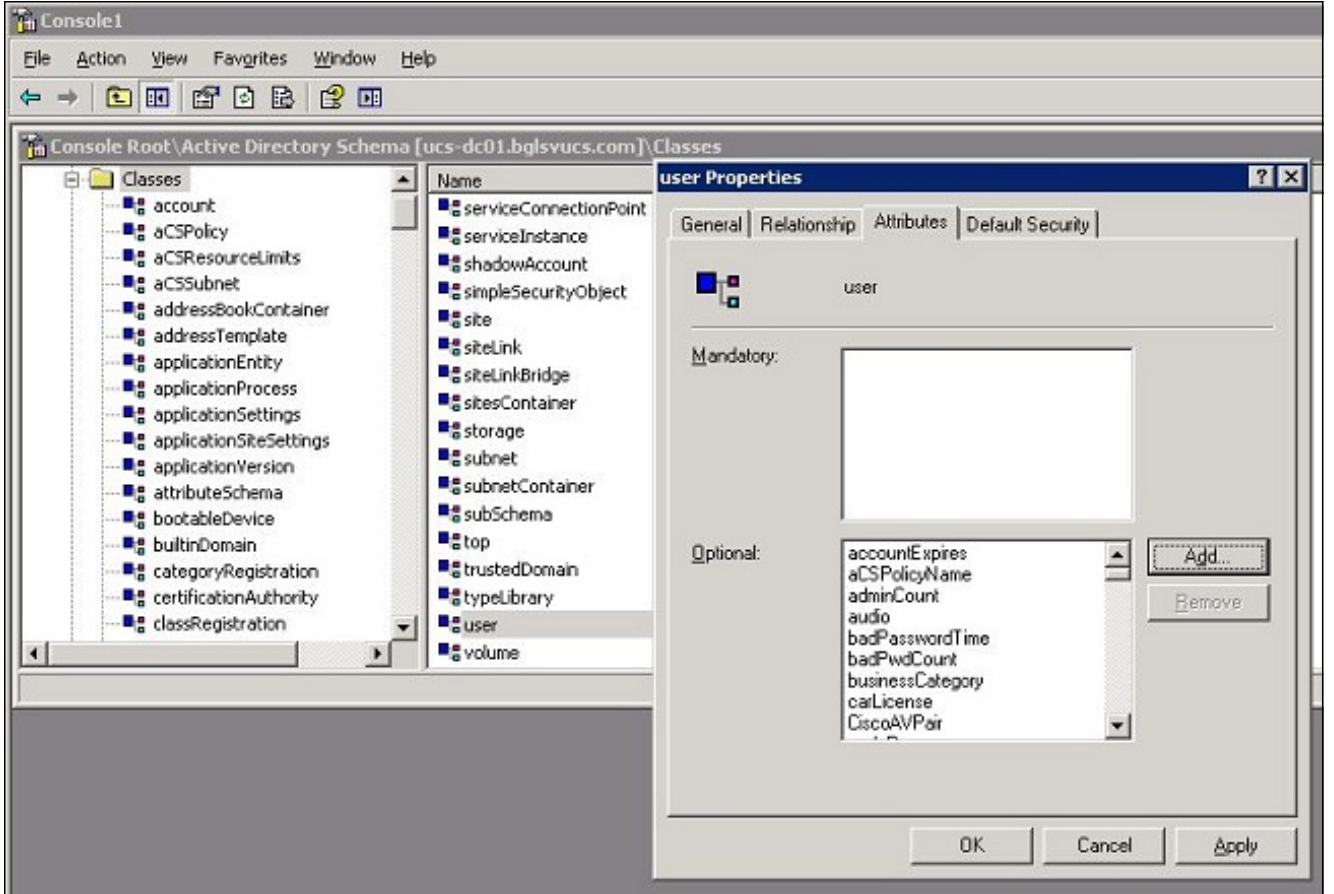

.9 في شاشة تحديد كائن مخطط، انقر فوق CiscoAVPair، ثم انقر فوق

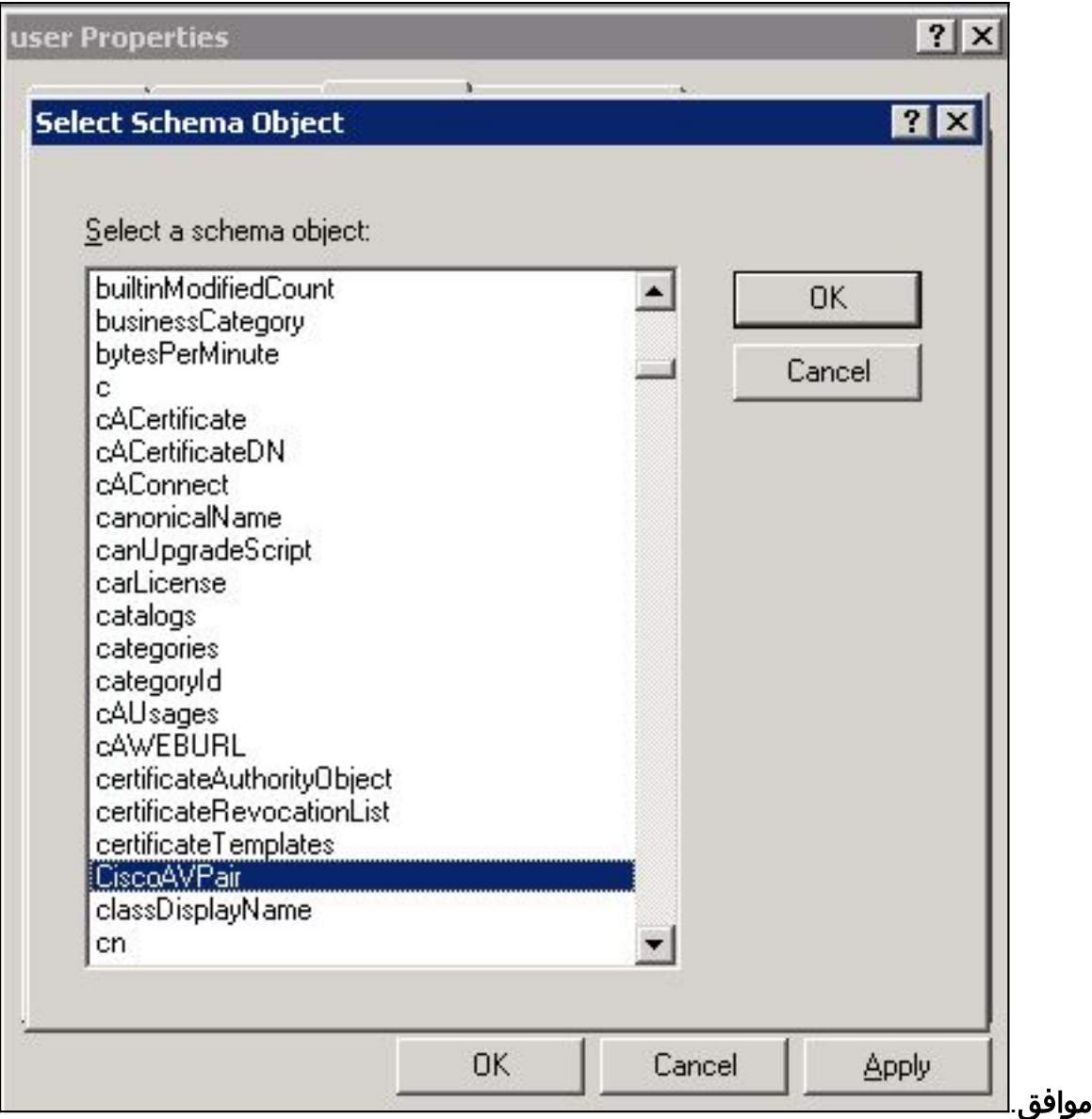

10. في شاشة خصائص المستخدم، انقر **تطبيق**.

11. انقر بزر الماوس الأيمن فوق **مخطط Active Directory**، واختر **إعادة تحميل المخطط** لتضمين التغييرات

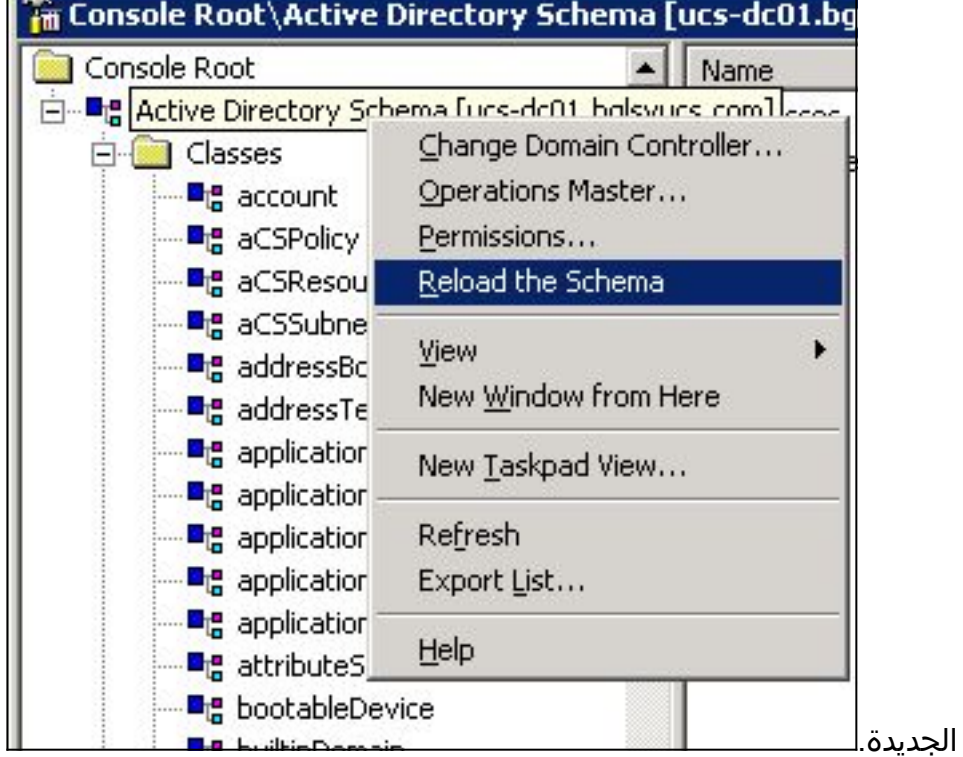

12. إذا لزم الأمر، أستخدم محرر ADSI لتحديث المخطط. انقر بزر الماوس الأيمن فوق Localhost، واختر **تحديث** 

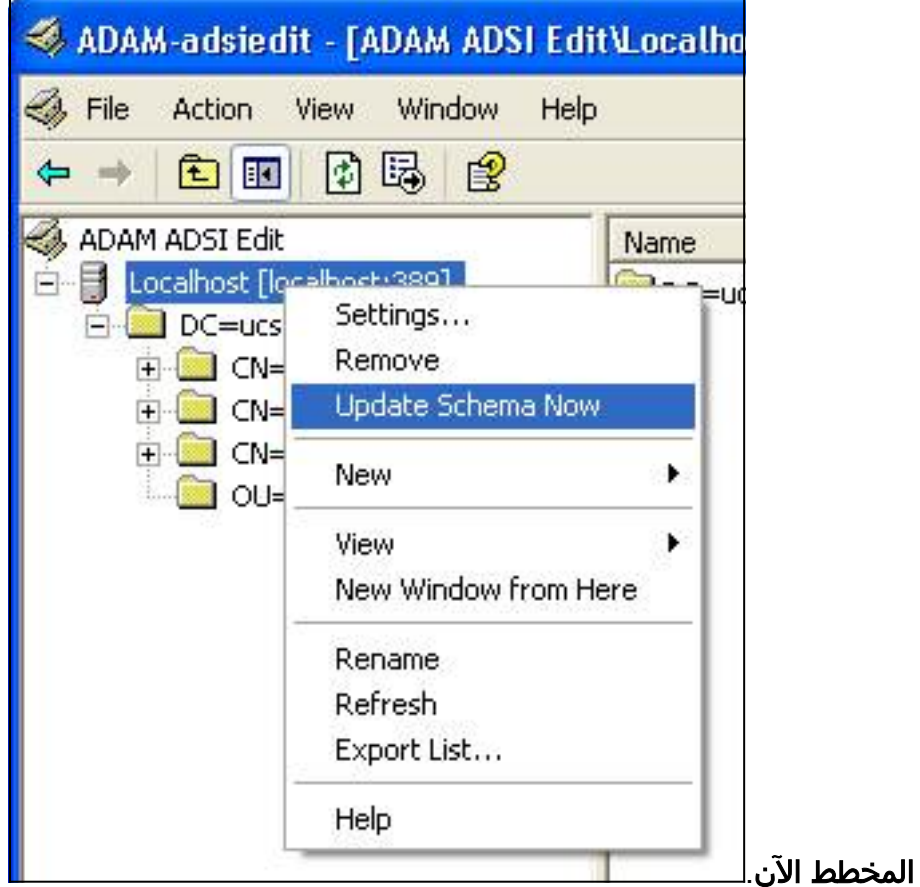

#### <span id="page-10-0"></span>تحديث سمة CiscoAVPair

يوضح هذا الإجراء كيفية تحديث سمة CiscoAVPair. الإعراب هو shell:roles="<role>".

- .1 في شاشة تحرير ADSI، حدد مكان المستخدم الذي يحتاج إلى الوصول إلى Central UCS.
	- 2. انقر بزر الماوس الأيمن فوق المستخدم، واختر **خصائص**.
	- .3 في شاشة الخصائص، انقر صفحة محرر السمات، وانقر CiscoAVPair، وانقر تحرير.
- 4. في شاشة محرر سلسلة قيم متعددة، ادخل القيمة shell:roles="admin" في حقل القيم وانقر موافق.

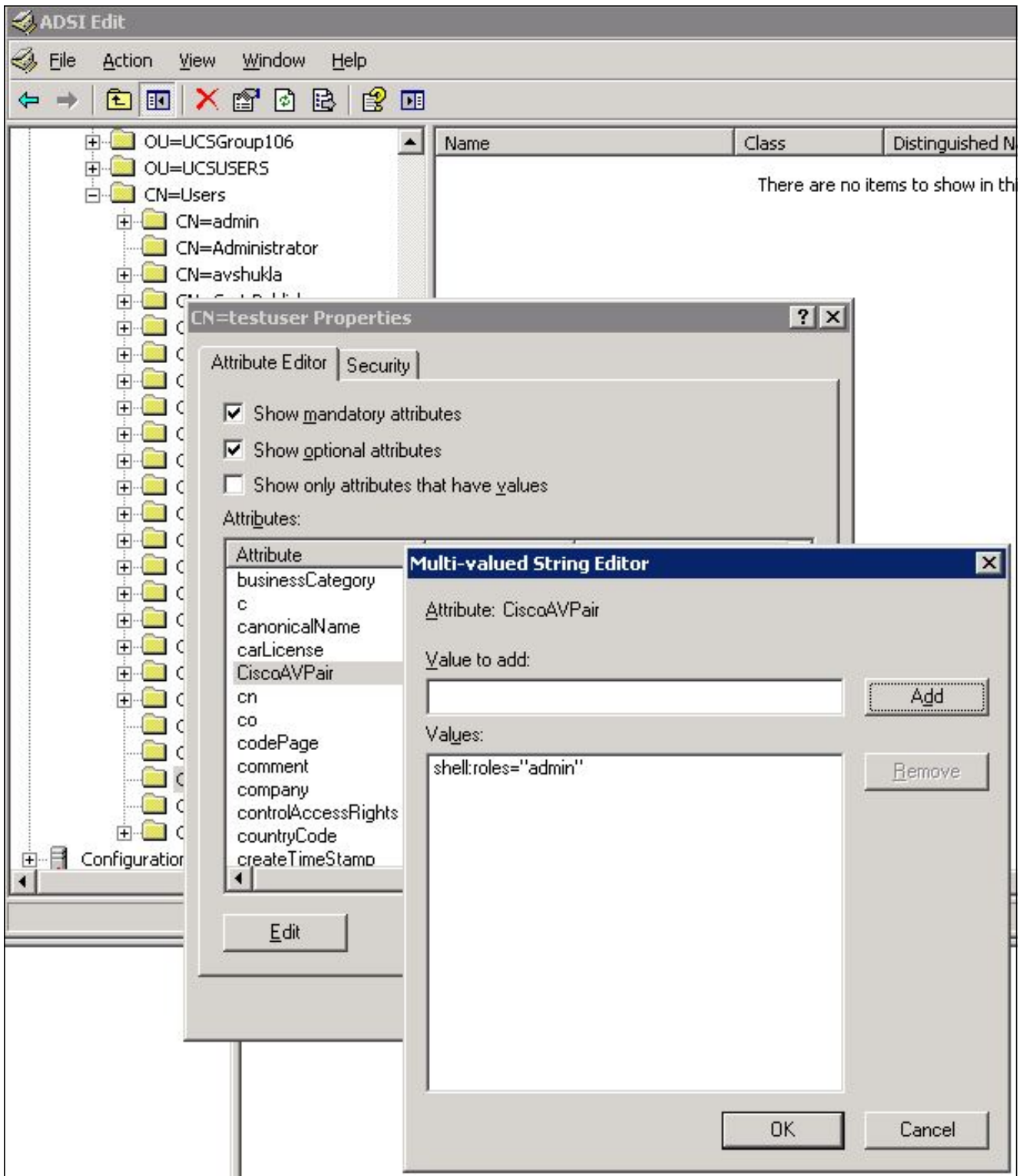

5. انقر فوق **موافق** لحفظ التغييرات وإغلاق مربع الحوار "خصائص".

### <span id="page-11-0"></span>تحديث السمة المحددة مسبقا

يوضح هذا الإجراء كيفية تحديث سمة محددة مسبقا، حيث يكون الدور أحد أدوار المستخدم المحددة مسبقا في UCS Central. يستخدم هذا المثال *شركة* السمة لتمرير الدور. الإعراب هو <sub>roles="<roles:".</sub>

- .1 في شاشة تحرير ADSI، حدد مكان المستخدم الذي يحتاج إلى الوصول إلى Central UCS.
	- .2 انقر بزر الماوس الأيمن فوق المستخدم، واختر خصائص.
	- 3. في شاشة الخصائص، انقر صفحة **محرر السمات**، وانقر **الشركة**، وانقر **تحرير**.
- 4. في شاشة محرر سمة السلسلة، ادخل القيمة shell:roles="admin" في حقل القيمة، وانقر موافق.

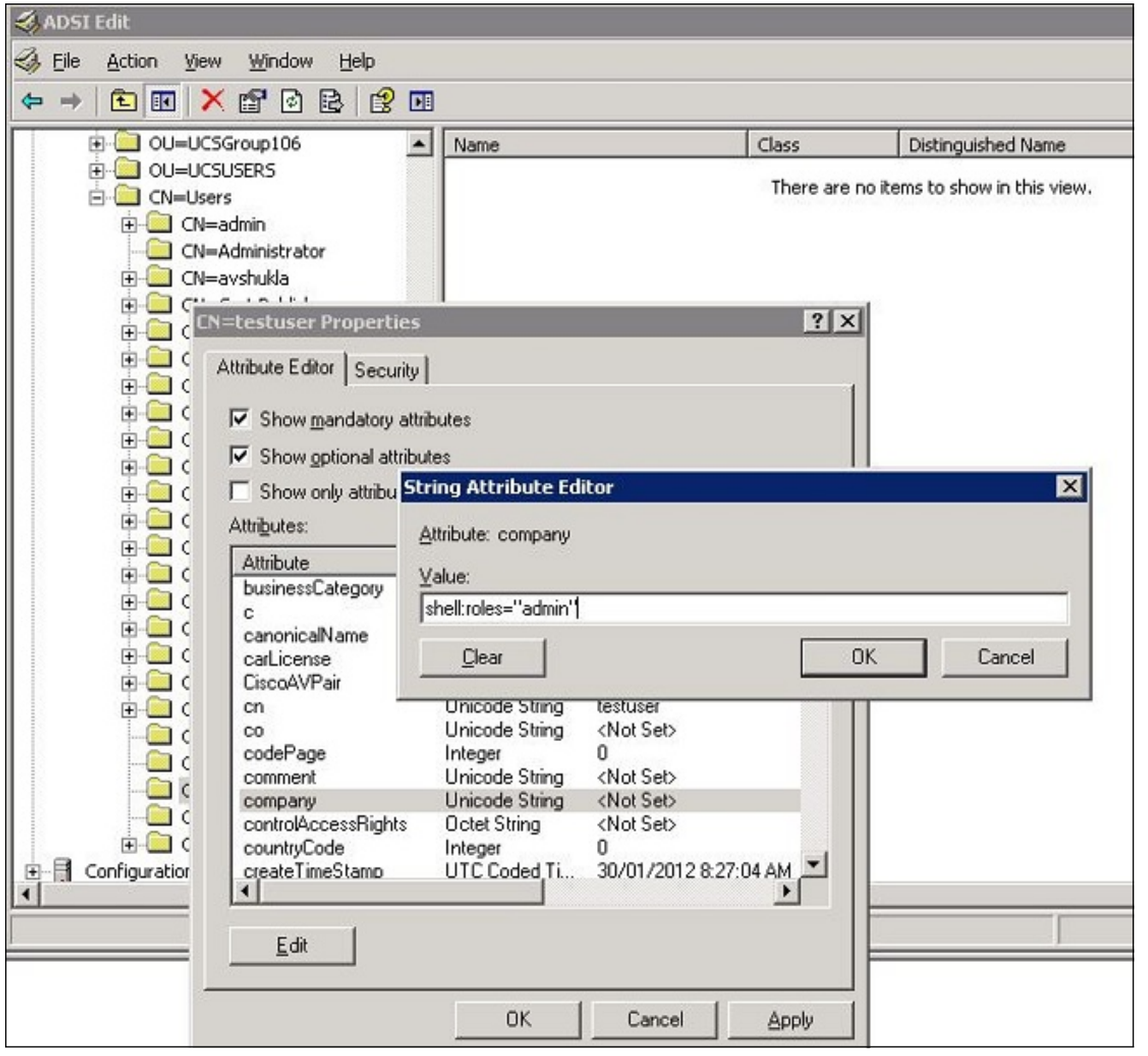

5. انقر فوق **موافق** لحفظ التغييرات وإغلاق مربع الحوار "خصائص".

## <span id="page-12-0"></span>تكوين مصادقة LDAP على Central UCS

تم إكمال تكوين LDAP في Central UCS ضمن إدارة العمليات.

- .1 سجل الدخول إلى Central UCS تحت حساب محلي.
- 2. انقر فوق إدارة العمليات، وقم بتوسيع م**جموعات المجالات،** وانقر فوق **سياسات التشغيل** > الأمان.

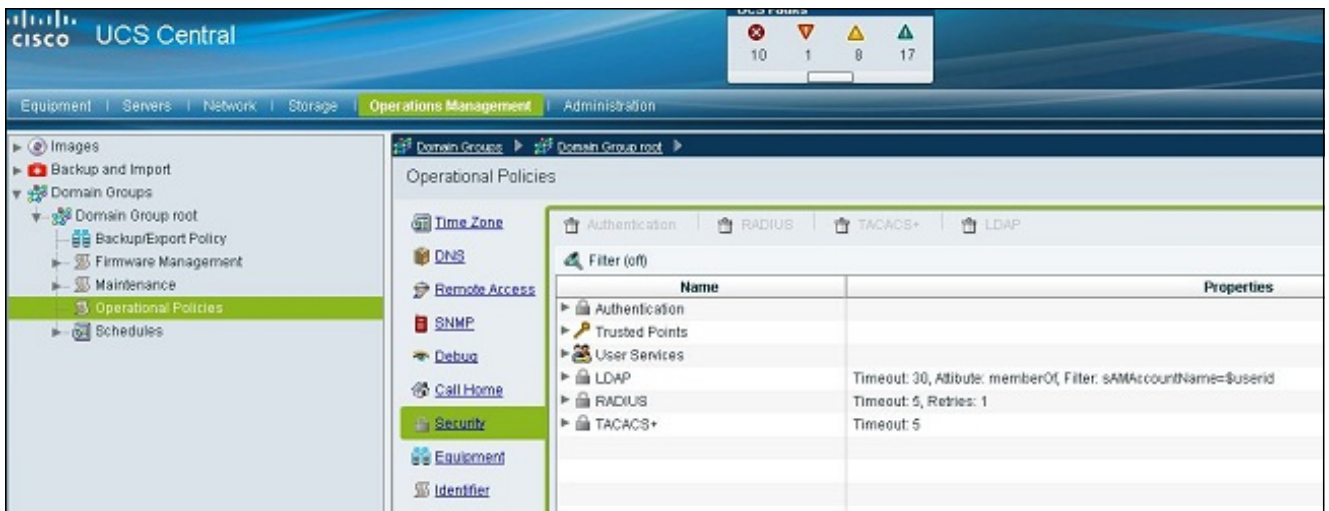

3. لتكوين مصادقة LDAP، اتبع الخطوات التالية:<u>[قم بتكوين موفر LDAP.](#page-13-0)[قم بتكوين مجموعة موفري LDAP](#page-14-0)</u> (غير متوفرة في الإصدار 1.0a).<u>قم بتغيير قاعدة المصادقة الأصلية.</u>

## <span id="page-13-0"></span>تكوين موفر LDAP

1. انقر فوق LDAP، وانقر بزر الماوس الأيمن فوق **الموفرين**، واختر **إنشاء موفر** .LDAP

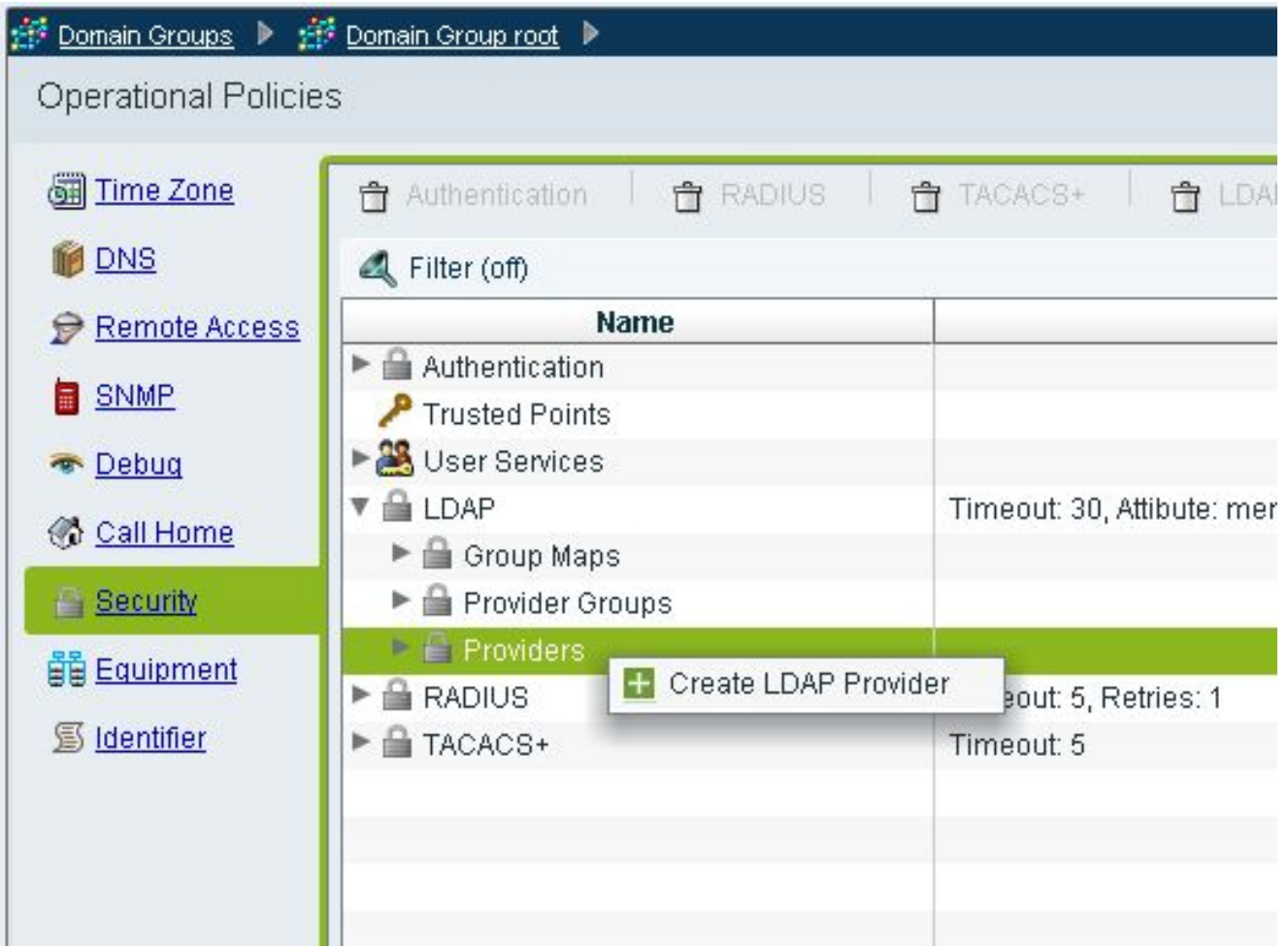

في شاشة إنشاء موفر LDAP، أضف هذه التفاصيل، التي تم تجميعها مسبقا.اسم المضيف أو IP الخاص .2بالمزودربط DNDN الأساسيتصفيةالسمة (إما CiscoAVPair أو سمة محددة مسبقا مثل الشركةكلمة المرور (كلمة مرور المستخدم المستخدم في DN الربط)

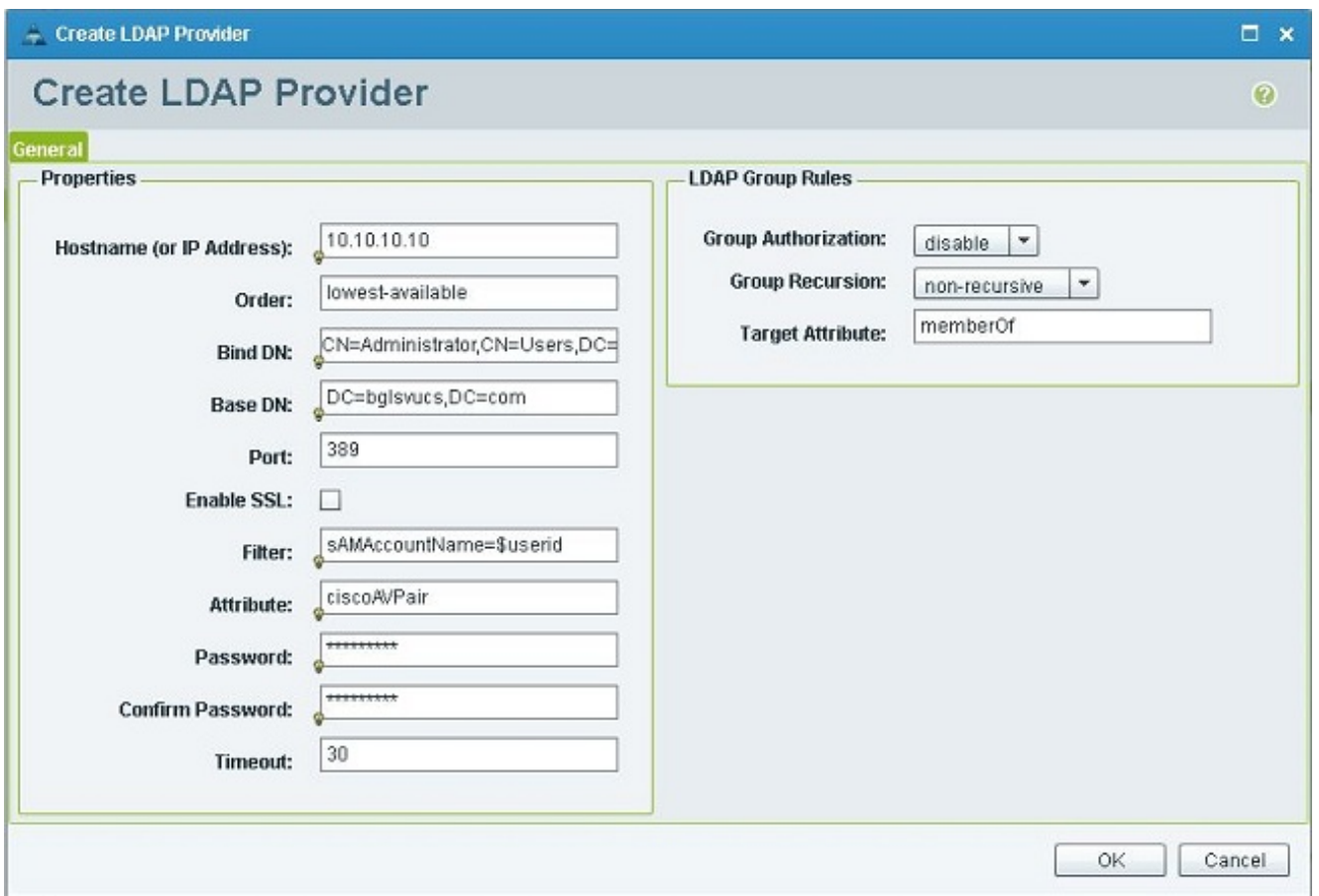

3. طقطقة ok in order to أنقذت التشكيل وأغلق الشاشة.

ملاحظة: لا توجد قيمة أخرى بحاجة إلى التعديل على هذه الشاشة. قواعد مجموعة LDAP غير مدعومة للمصادقة المركزية ل UCS في هذا الإصدار.

### <span id="page-14-0"></span>تكوين مجموعة موفري LDAP

**ملاحظة:** في الإصدار 1.0a، مجموعات الموردين غير مدعومة. يوضح هذا الإجراء كيفية تكوين مجموعة موفر وهمية لاستخدامها في التكوين لاحقا.

> 1. انقر فوق LDAP، وانقر بزر الماوس الأيمن فوق **مجموعة الموفر**، واختر **إنشاء مجموعة موفري** .LDAP

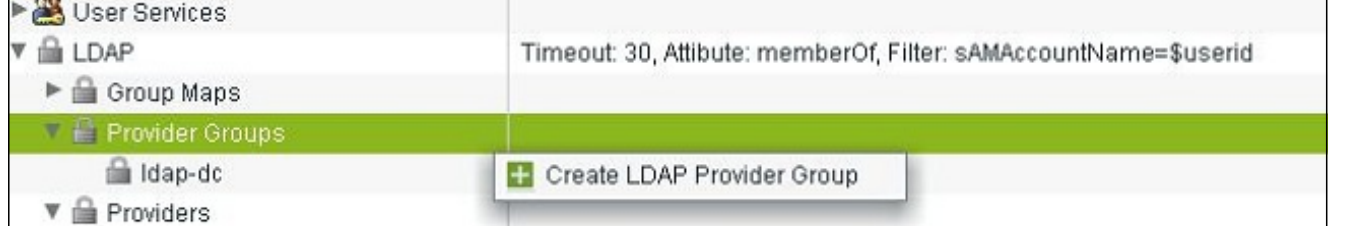

- .2 في شاشة إنشاء مجموعة موفر LDAP، أدخل اسم المجموعة في حقل الاسم.
- 3. من قائمة الموفرين المتاحين على اليسار، حدد الموفر، وانقر فوق الرمز الأكبر من الرمز ( >) لنقل ذلك الموفر إلى الموفرين المعينين على اليمين.

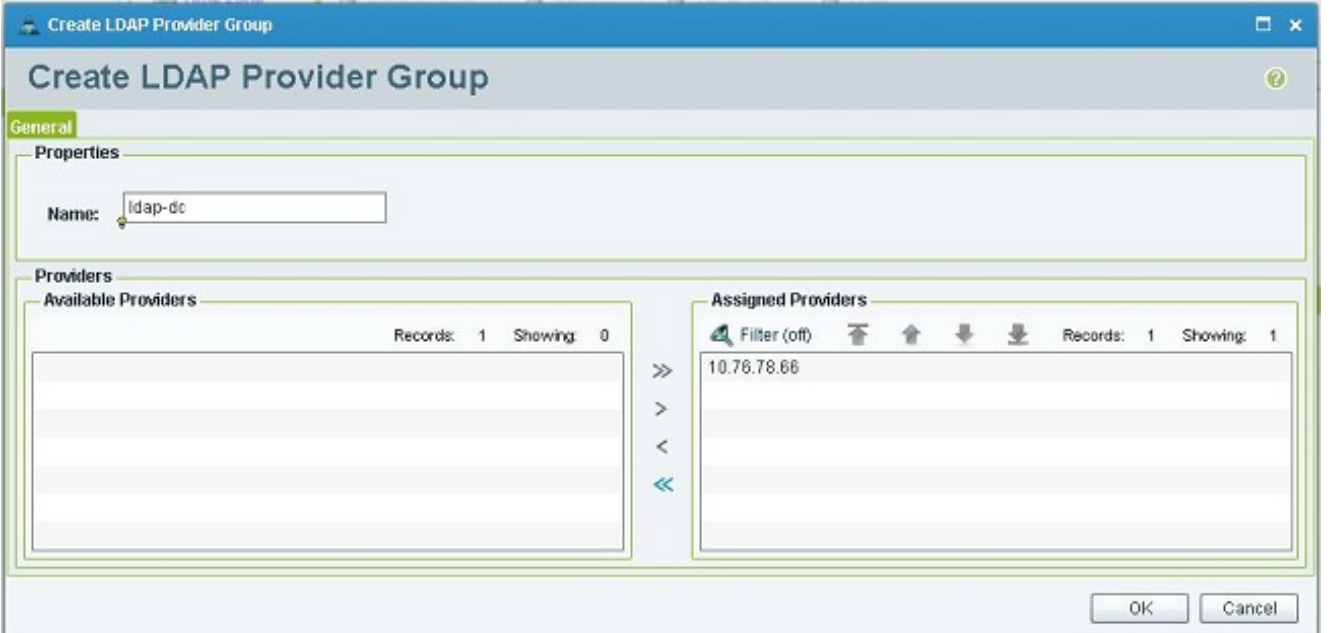

4. انقر فوق **موافق** لحفظ التغييرات وإغلاق الشاشة.

#### <span id="page-15-0"></span>تغيير قاعدة المصادقة الأصلية

لا يدعم الإصدار a1.0 مجالات مصادقة متعددة كما هو الحال في مدير UCS. للعمل على هذا الأمر، يلزمك تعديل قاعدة المصادقة الأصلية.

للمصادقة الأصلية خيار تعديل المصادقة للتسجيلات الافتراضية أو تسجيلات الدخول إلى وحدة التحكم. بما أن المجالات المتعددة غير مدعومة، يمكنك إستخدام إما الحساب المحلي أو حساب LDAP، ولكن ليس كلاهما. قم بتغيير قيمة Realm لاستخدام إما محلي أو LDAP كمصدر للمصادقة.

- 1. انقر على **المصادقة**، وانقر بزر الماوس الأيمن فوق **المصادقة الأصلية،** واختر **الخصائص**.
- 2. حدد ما إذا كنت تريد المصادقة الافتراضية أو مصادقة وحدة التحكم أو كليهما. أستخدم المصادقة الافتراضية لواجهة المستخدم الرسومية وواجهة سطر الأوامر (CLI(. أستخدم مصادقة وحدة التحكم لطريقة عرض الجهاز الظاهري (VM) المستند إلى kernel (KVM).
	- 3. أختر **ldap** من القائمة المنسدلة المجال. تحدد قيمة النطاق ما إذا كان المحلي أو LDAP هو مصدر المصادقة.

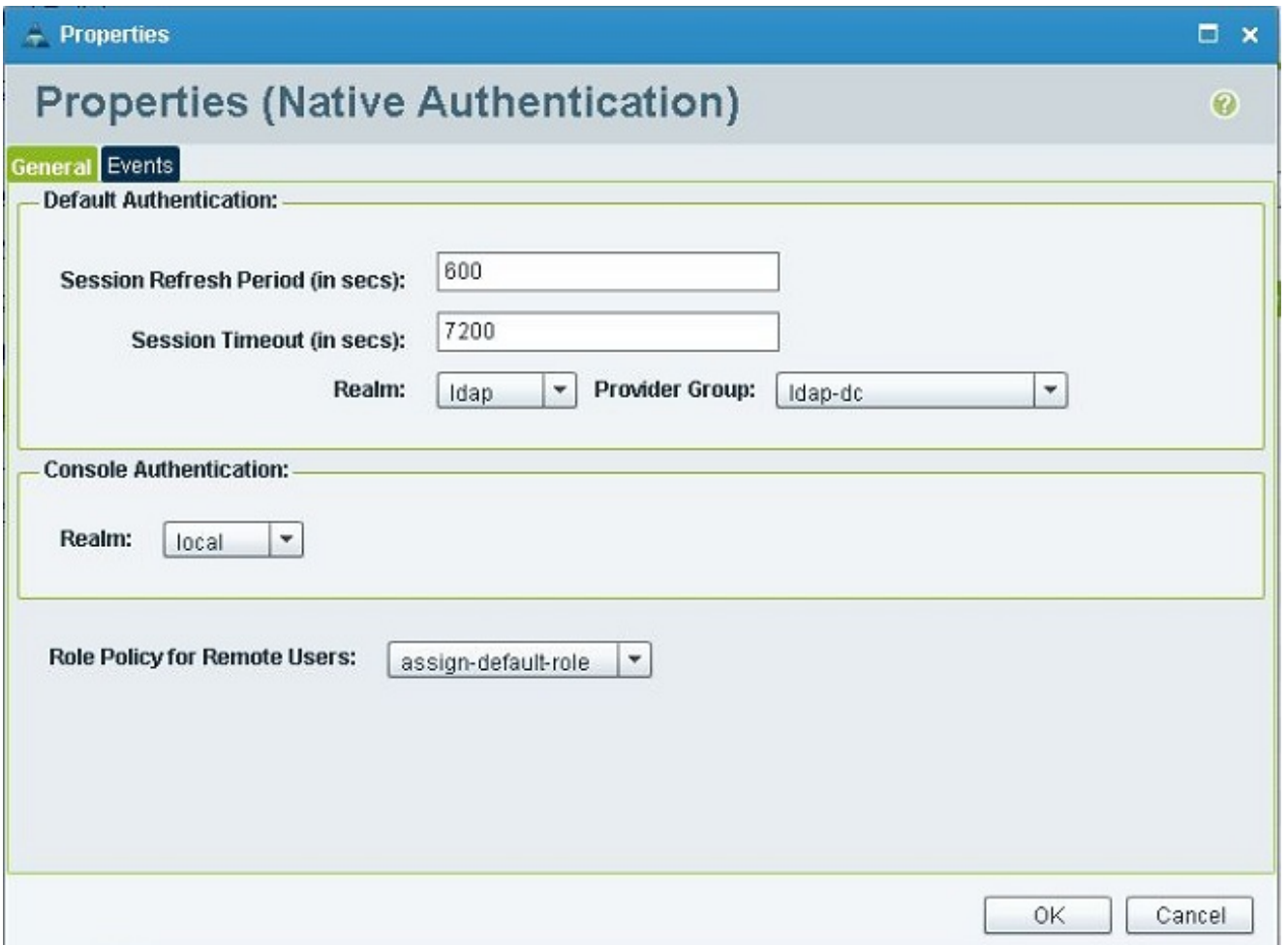

- 4. طقطقة ok in order to أغلقت الصفحة.
- 5. في صفحة السياسات، انقر فوق **حفظ** إذا كان ذلك مطلوبا لحفظ التغييرات.

ملاحظة: لا تقم بتسجيل الخروج من جلسة العمل الحالية أو تعديل مصادقة وحدة التحكم حتى تقوم بالتحقق من أن مصادقة LDAP تعمل بشكل صحيح. توفر مصادقة وحدة التحكم طريقة للعودة إلى التكوين السابق. ارجع إلى قسم [التحقق من الصحة.](#page-16-0)

## <span id="page-16-0"></span>التحقق من الصحة

يوضح هذا الإجراء كيفية إختبار مصادقة LDAP.

1. افتح جلسة جديد في UCS Central، وادخل اسم المستخدم وكلمة المرور. لا تحتاج إلى تضمين مجال او حرف قبل اسم المستخدم. يستعمل هذا مثال testucs كالمستعمل من المجال.

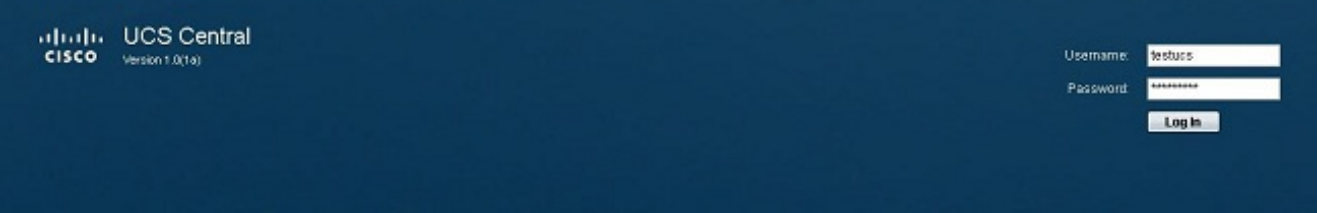

تكون مصادقة LDAP ناجحة إذا رأيت لوحة المعلومات المركزية ل UCS. يتم عرض المستخدم في أسفل .2الصفحة.

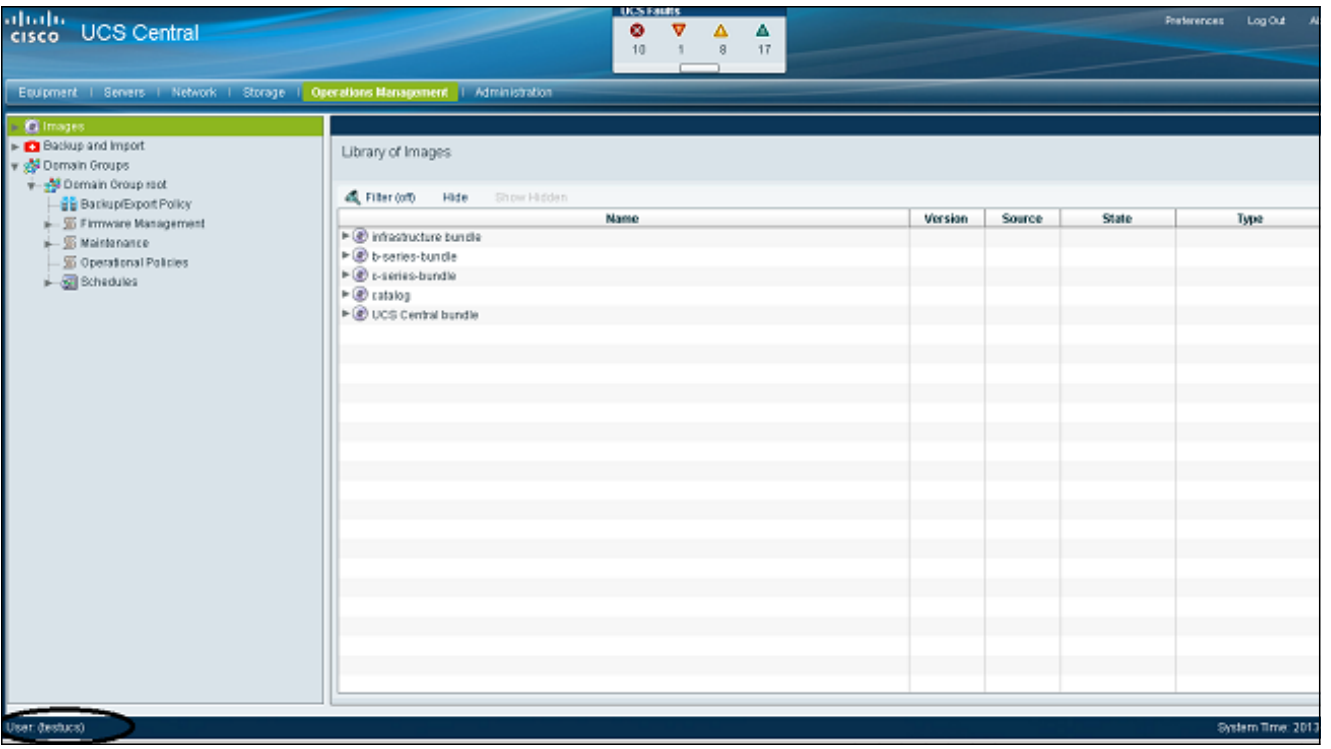

# <span id="page-17-0"></span>استكشاف الأخطاء وإصلاحها

لا تتوفر حاليًا معلومات محددة لاستكشاف الأخطاء وإصلاحها لهذا التكوين.

## <span id="page-17-1"></span><mark>معلومات ذات صلة</mark>

● [الدعم التقني والمستندات - Systems Cisco](//www.cisco.com/cisco/web/support/index.html?referring_site=bodynav)

ةمجرتلا هذه لوح

ةي الآلال تاين تان تان تان ان الماساب دنت الأمانية عام الثانية التالية تم ملابات أولان أعيمته من معت $\cup$  معدد عامل من من ميدة تاريما $\cup$ والم ميدين في عيمرية أن على مي امك ققيقا الأفال المعان المعالم في الأقال في الأفاق التي توكير المالم الما Cisco يلخت .فرتحم مجرتم اهمدقي يتلا ةيفارتحالا ةمجرتلا عم لاحلا وه ىل| اًمئاد عوجرلاب يصوُتو تامجرتلl مذه ققد نع امتيلوئسم Systems ارامستناء انالانهاني إنهاني للسابلة طربة متوقيا.